# **Working with shapes – create a leaf**

## *Setup*

1. **File** > **New** to create a new Artboard. 100mm by 100mm is a good size.

## *Draw a basic elipse*

2. Use the shape tool on the left toolbar

Draw a**n elipse** – a long circle

- make the **fill colour** lime green
- make the **stroke** transparent

### *Warping the shape*

- 3. Select the circle
- 4. Find the **Pen tool** on the **left toolbar**. **Hold down** the mouse on the pen tool and choose the **Convert Anchor Point Tool**
- 5. **HOLD DOWN SHIFT** this is **REALLY IMPORTANT!** and drag the anchor points to create a leaf shape

This is quite tricky, but keep at it

6. You can use the **add anchor point tool** to add more points if you need to

### *Add a stem*

- 7. Click and **hold** the **Shape tool** and pick the **Polygon Tool** (the hexagon)
- 8. **Click once** on the canvas and change **Sides** to **3** > **OK** This creates a triangle
- 9. Use a wood **brown fill** and no stroke
- 10. Now use the **Selection tool** (the top arrow) to make the triangle long and really thin to act as a stem for the leaf

You can use the same technique to add veins to the leaf as well

11. Try and use a gradient fill for the leaf to get a better look

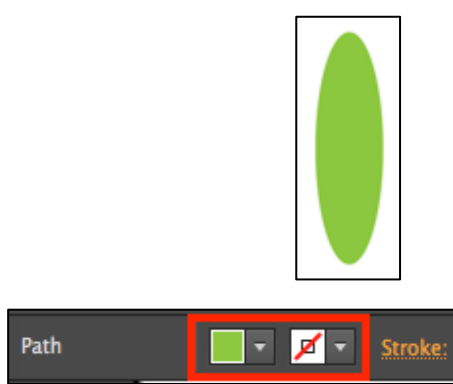

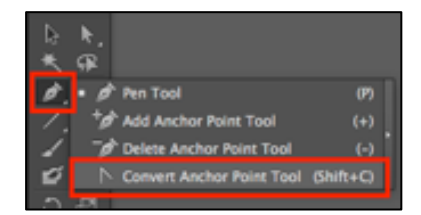

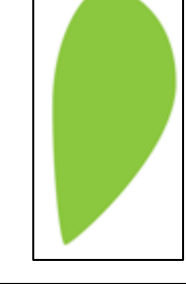

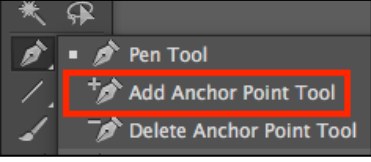

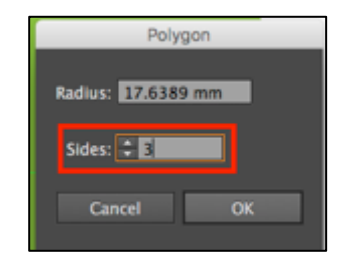